# **Tablet PC**

Model: MT10UWB216

#### **Directions**

**Forbidding:** forbid improper operations to avoid 呼

damaging the tablet PC.

**Caution:** cautions for operators to avoid **PA** 

potential damages. Please note and remember.

**Importance:** important information, common T

notes, definitions and references, etc.

Other trademarks and trade name may be used in this manual to

refer to either the entities claiming the marks and names or their products.

The manufacture disclaims any proprietary interest in trademarks and trade names other than its own.

Information in this manual is subject to change without notice.

*Reproduction in any manner whatsoever without the written permission from the manufacture is strictly forbidden.* 

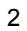

# **CONTENT**

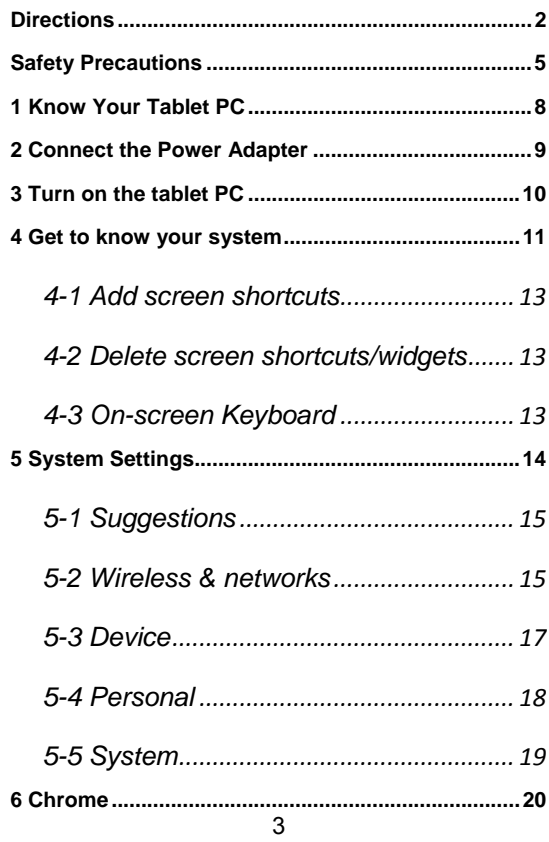

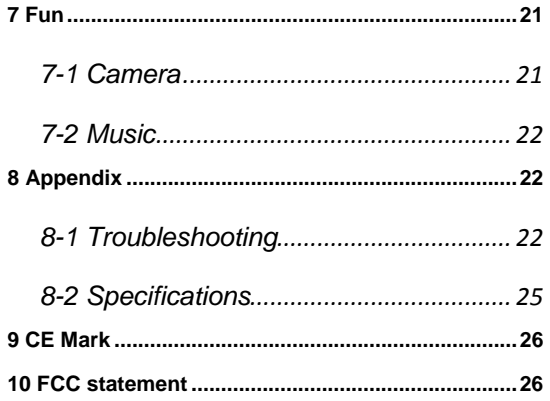

# $\overline{4}$

#### **Safety Precautions**

- 1. DO NOT press the LCD Screen. DO NOT place the Tablet PC with small items, they may scratch LCD Screen.
- 2. DO NOT expose the Tablet PC to dirty or dusty environment. Keep the environment clean and dry.
- 3. DO NOT place the Tablet PC on uneven or unstable work surface.
- 4. DO NOT place or drop objects on the top of the Tablet PC. DO NOT shove any foreign objects into the Tablet PC. DO NOT cover the LCD Screen strongly.
- 5. DO NOT expose the Tablet PC to strong magnetic or electrical fields; DO NOT place the floppy disk near or on the Tablet PC, that may loss the data of the floppy disk.
- 6. DO NOT leave the Tablet PC facing the sun as it can damage the LCD Screen, especially in the car.
- 7. SAFE TEMP: This Tablet PC should only be used in environments with ambient temperatures between 5℃(41℉) and 35℃(95℉).
- 8. DO NOT expose the Tablet PC to or use near liquids, rain, or moisture.

- 9. Caution: risk of explosion if battery is replaced by an incorrect type. Dispose of used batteries according to the instructions.
- 10. DO NOT throw the Tablet PC in municipal waste. Check local regulations for disposal of electronic products.
- 11. The Tablet PC and the Adapter may occur some heat during operating or charging. DO NOT leave the Tablet PC on your lap or any part of the body in order to prevent discomfort or injury from heat exposure.
- 12. INPUT RATING: Refer to the rating label on the Tablet PC and be sure that the Power Adapter complies with the rating. Only use attachments or accessories specified by the manufacturer.
- 13. Checking the connections between the main unit and attachments before turning on the Tablet PC.
- 14. DO NOT use the Tablet PC during eating food avoid dirtying the Tablet PC.
- 15. DO NOT insert anything into the Tablet PC that may result in short circuit or damage the circuit.
- 16. Powering off the Tablet PC, if you want install or remove some external devices, which are not support hot-plug.

- 17. Disconnect the Tablet PC from the electrical outlet and remove any installed batteries before cleaning. And Keep it away from children.
- 18. DO NOT disassemble the Tablet PC, only a certified service technician should perform repairs on your computer. Otherwise, problem may result and the manufacturer should not hold responsibility for the damage.
- 19. The Tablet PC has some little metal flake to disperse heat. DO NOT place the Tablet PC on soft objects (e.g.: bed, sofa, your lap), or else the Tablet PC may become hot and halt the system operating.
- 20. The adapter shall be installed near the equipment and shall be easily accessible.

4,G

- 21. To prevent possible hearing damage, do not listen at high volume levels for long periods.
- 22. If an equipment is provided with a replaceable battery, and if replacement by an incorrect type could result in an explosion (for example, with some lithium batteries).

**CAUTION<br>RISK OF EXPLOSION IF BATTERY IS REPLACED<br>DISPOSE OF AN INCORRECT TYPE.<br>DISPOSE OF USED BATTERIES ACCORDING<br>TO THE INSTRUCTIONS** 

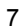

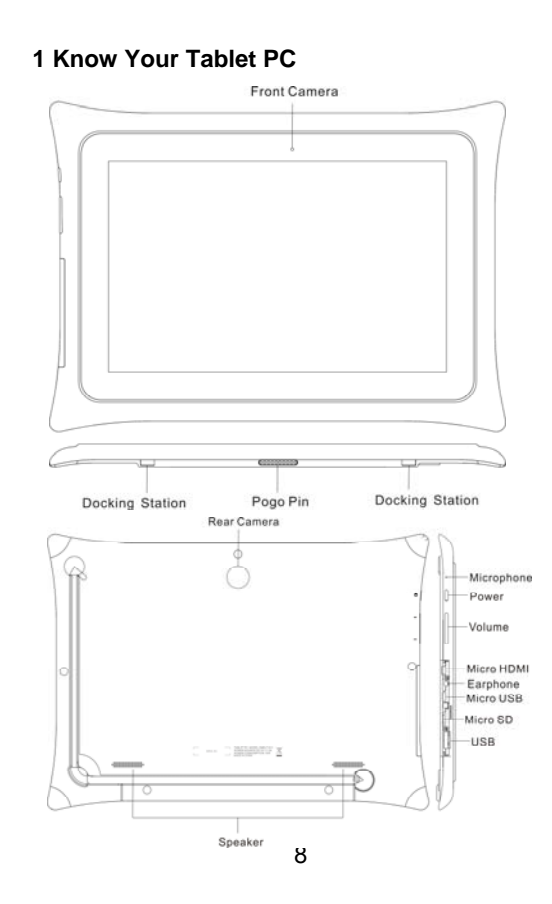

## **2 Connect the Power Adapter**

The tablet PC comes with a universal AC-DC adapter and the

allowable input voltage of adapter is from 100V to 240V.

Following the below steps to connect the adapter:

- 1. Plug one end of the data line into Micro USB port of the tablet PC.
- 2. Plug the other end of the data line into the adapter.
- 3. Insert the AC end of the adapter to the wall outlet
- 4. Check the connections above correctly before turning on the tablet PC.

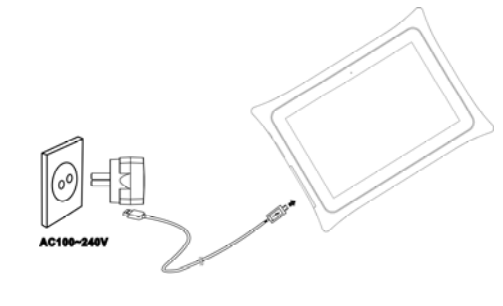

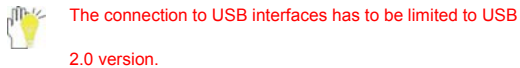

Use only the AC adapters, power cords and batteries that

are approved for use with this device. Use of another type

of battery or AC adapter may cause fire or explosion.

**Tip** is Your tablet PC and the accessories may differ from the

pictures shown.

 $\mathbb{R}$ 

 $\mathbb{R}^n$ The socket-outlet shall be installed near the equipment and shall be easily accessible.

## **3 Turn on the tablet PC**

Press the power button for seconds to turn on the tablet PC.

Press the power button once to access standby mode and press

again to wake it up; press and hold the power button, and then tap

**power off** to power off the tablet.

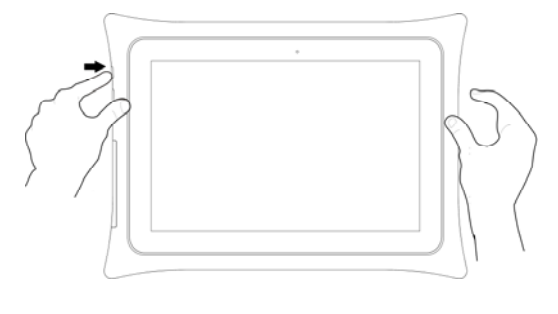

10

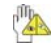

When the system halts, press the power button for about 8

seconds to turn it off forcedly.

## **4 Get to know your system**

Press the Power button for seconds to turn on the tablet PC and

then it display locked screen as shown below, you need to swipe

up the screen to unlock.

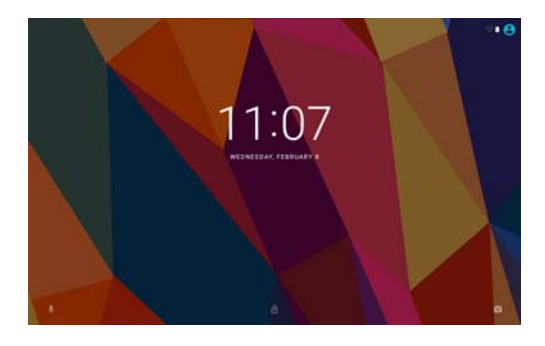

If it's your first time to use the tablet, the system will enter the guide

menu. Please finish the initial setting following the instructions.

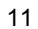

Home page<br>
Touch for web information search **Example Settings and Notification** Slide down to see Quick<br>Settings and Notification

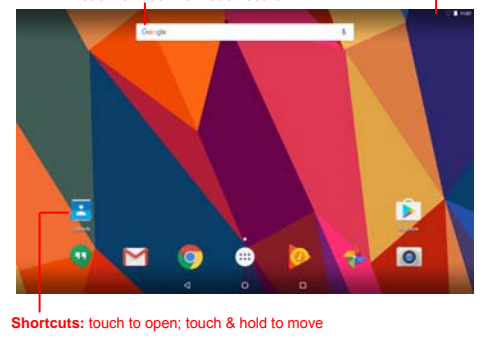

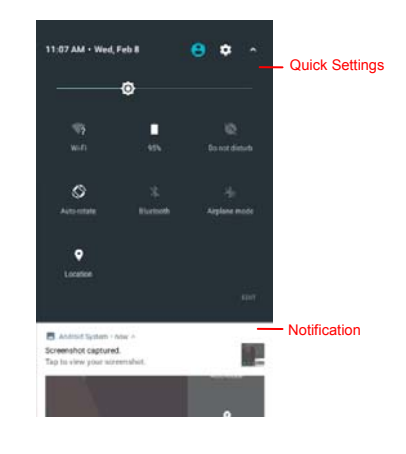

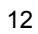

#### **4-1 Add screen shortcuts**

On the home page, touch and hold the blank area to popup menu

to change wallpaper; touch  $\overline{u}$  to access APPS menu as below:

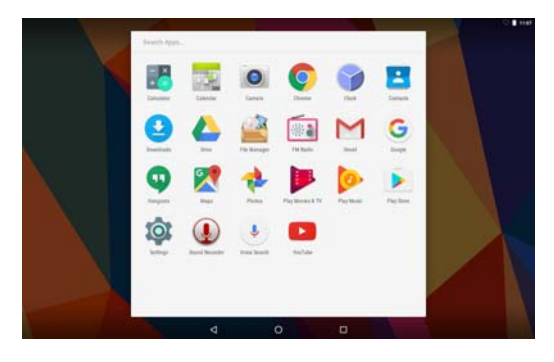

Touch and hold an APPS icon to add it to the home screen.

## **4-2 Delete screen shortcuts/widgets**

On the home screen, touch and hold the shortcut or widget to be

deleted until the  $X$  remove appears. Drag the shortcuts to the remove icon to delete.

# **4-3 On-screen Keyboard**

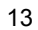

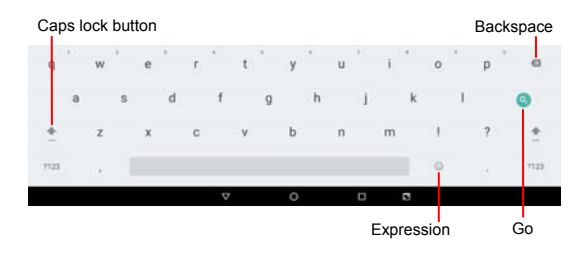

Just touch a text field to open the on-screen keyboard and touch  $\nabla$ 

on the tool bar to close it.

# **5 System Settings**

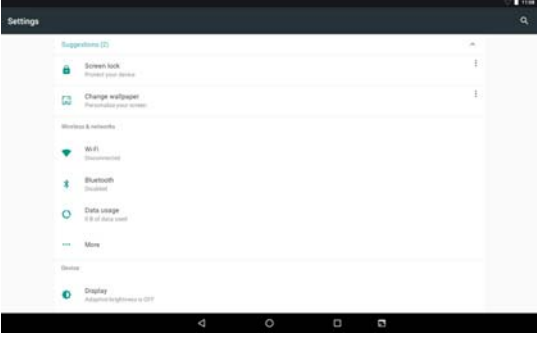

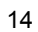

## **5-1 Suggestions**

## **5-1-1 Screen lock**

Touch to select the way of screen lock to protect your device, such

as none, swipe, pattern, PIN, and password.

#### **5-1-2 Change wallpaper**

Touch to set your wallpaper.

## **5-2 Wireless & networks**

**5-2-1 Wi-Fi** 

Touch the Wi-Fi swtich behind of the Wi-Fi item to turn on the Wi-Fi

function and then the system will auto-scan the available networks

to display as shown below:

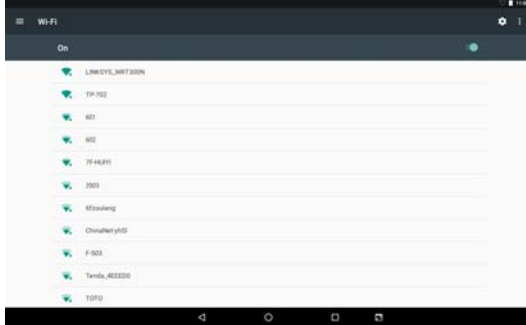

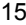

Select one network and input password if necessary to connect.

Touch to perform advanced Wi-Fi settings.

# **5-2-2 Bluetooth**

The Bluetooth function enables you to exchange files between the

tablet and other Bluetooth devices.

**Before this step, please activate the Bluetooth function of** 

other device (mobile phone, Bluetooth earphone etc.) and

make sure the device is in range.

Touch the Bluetooth swtich behind of the Bluetooth item to turn on

the Bluetooth function and then the system will auto-scan the

visible Bluetooth device nearby and display after finding as below:

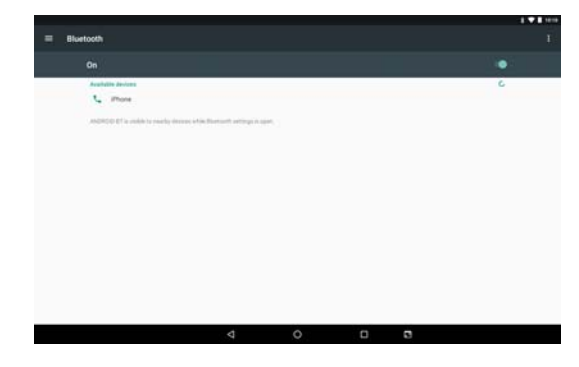

Touch the desired Bluetooth device to start pairing. Then according

to the indications on both side, users can complete the connection

successfully in seconds. After pairing, you can share files between

the unit and the Bluetooth device. Touch to perform advanced Bluetooth settings.

**5-2-3 Data usage** 

Touch to see the data usage information.

#### **5-2-4 More**

The system supplies users more networks settings, such as

Airplane mode, Tethering, and VPN.

#### **5-3 Device**

#### **5-3-1 Display**

Touch to open display settings, including MiraVision™, HDMI

settings, Brightness level, Adaptive brightness, Wallpaper, Sleep,

Press power button twice for camera, Screen saver, Font size,

Display size, When device is rotated, and Cast.

#### **5-3-2 Notifactions**

You can decide which app can access the notifactions, and do the related settings about notifactions.

#### **5-3-3 Sound**

Touch to adjust the volumes, do not disturb, default notification

ringtone, default alarm ringtone, other sounds, and sound

enhancement.

#### **5-3-4 Apps**

Touch to check the current Apps information.

#### **5-3-5 Storage**

Touch to check the usage of internal storage and possible SD card.

## **5-3-6 Battery**

Touch to check the battery information.

#### **5-3-7 Memory**

Touch to see the average memory use and memory used by apps.

#### **5-3-8 Users**

Touch to add user or profile and check emergency information.

#### **5-4 Personal**

#### **5-4-1 Location**

Open or close location services.

#### **5-4-2 Security**

Security information of system settings.

#### **5-4-3 Accounts**

Touch to add email accounts or google account.

#### **5-4-4 Google**

Touch to do Google services, such as Google photos backup,

Location, Security, Ads, Google cast, Nearby, Search & now, and

Set up by nearby device.

#### **5-4-5 Languages & input**

To do the settings about languages, spell checker, personal

dictionary, speech; select input method for virtual keyboard and

physical keyboard; set the pointer speed of mouse/trackpad.

#### **5-4-6 Backup & reset**

Reset the system to the factory states.

#### **5-5 System**

#### **5-5-1 Date & time**

Option is about the current system date & time settings.

#### **5-5-2 Accessibility**

Look at what other accessibility in the system or add some.

#### **5-5-3 Printing**

Seach connected printer to print some file.

#### **5-5-4 Schedule power on & off**

To set the date and time for schedule power on and off.

#### **5-5-5 About tablet**

The detailed information of tablet, including system updates, status,

legal information, model number, android version, android securty

patch level, kernel version, build number, and custom build version.

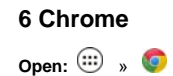

After the network connection completed, touch **Chrome** icon to

access the network browsing;

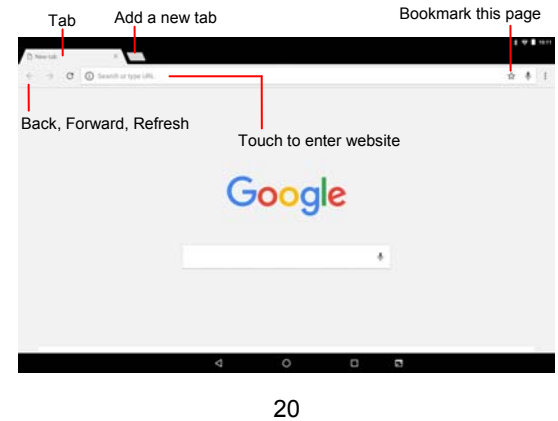

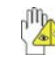

Designing wed may slow the speed to browse the web.

# **7 Fun**

**7-1 Camera** 

**Open:**  $\bigoplus$  , **O** 

Select video mode if you want to record videos.

**Take pictures:** 1. Aim the object.

2. Press **S** to take a picture.

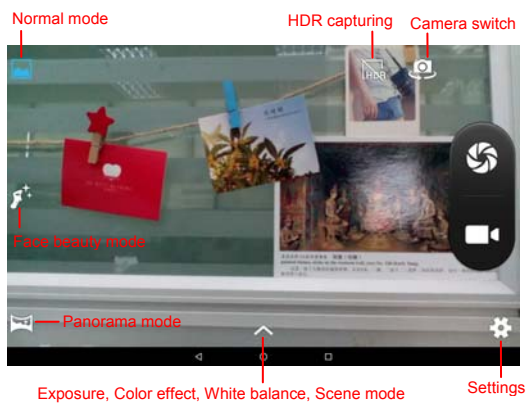

**Notice:** All photos or video taken are stored in the gallery.

<sup>21</sup>

# **7-2 Music**

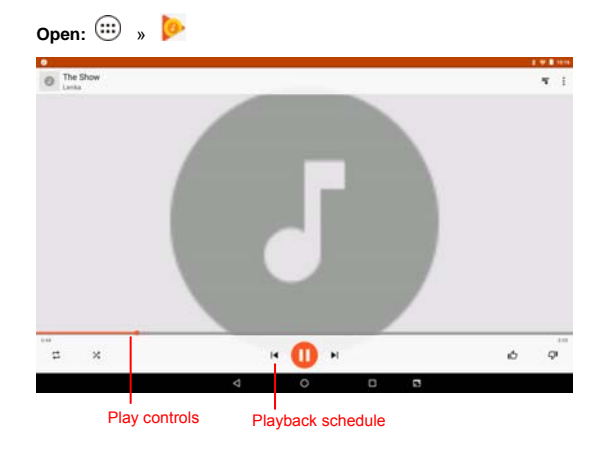

Choose any song you like to start playback. During music playback,

touch  $\textsf{II}$  to pause and touch  $\blacktriangleright$  to resume playback; touch  $\blacktriangleleft$  /  $\blacktriangleright$ 

to play the previous/next track.

# **8 Appendix**

## **8-1 Troubleshooting**

Q1: How to turn off the tablet PC when the halted system occurs?

A:Press the power button for about 8 seconds to turn it off forcedly.

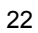

Q2: How to check the tablet PC if the tablet PC cannot be turned

- on?
- A:
- 1. If the power is low, connect to the electric outlets.
- 2. Make sure the indicator of the adapter turns on and the adapter works well.
- 3. Remove the external device.

Q3: If the water come into the tablet PC

- A:
- 1. DO NOT turn on the tablet PC.
- 2. Disconnect the outlet cable in order to turn off the tablet PC, instead of pressing the power button to turn off it. Disconnect all external devices, and then send to the service center for advice.
- 3. DO NOT place the tablet PC into the dirty carrying case to again.
- Q4: How to recover the factory status?

A:Touch **Settings --- Backup & reset --- Factory data reset ---** 

# **RESET TABLET --- ERASE EVERYTHING** to recover

the system to the default status on APPS Menu.

Q5: How to prolong the usage time of the Battery?

A:

1. Adjust the brightness of the LCD Screen to proper level on

**Settings --- Display --- Brightness level** menu.

- 2. Turn down the volume.
- 3. Set the time amount to proper level on **Settings --- Display --- Sleep** menu.

Q6: The image isn't clear.

A: Check that the lens is clear or not, if not, clean with the soft

cloth.

Q7: How to do with the problem like "some problems happens in

pairing the Bluetooth"?

A: Be sure whether the time is too long to input the password.

(Overtime)

Q8: Why is Bluetooth disabled?

A:Check if the "Airplane mode" is enabled, if so, the Bluetooth

function can't be activated.

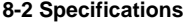

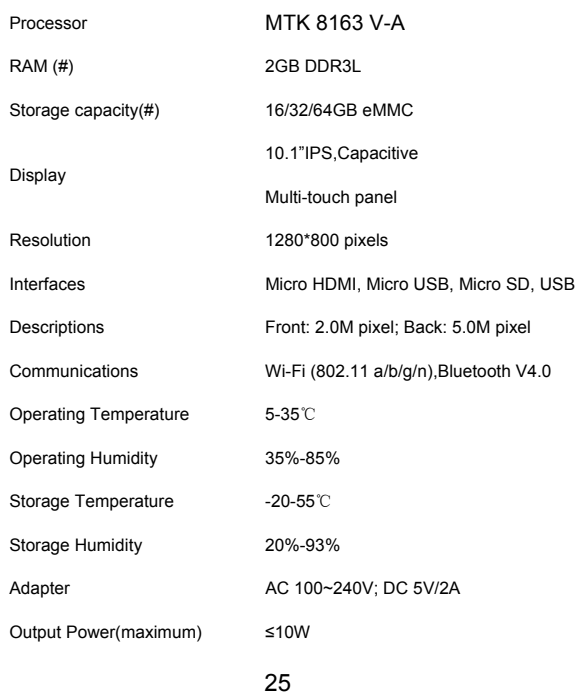

Battery 8000mAh/3.8V Li-Poly battery Weight **About 804g** 

Dimension 294.61\*213.92\*11.55mm

# **9 CE Mark**

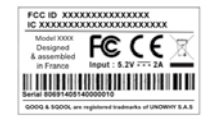

# **10 FCC statement**

- This device complies with Part 15 of the FCC Rules. Operation is subject to the following two conditions:
- (1) This device may not cause harmful interference, and (2) this device must accept any interference received, including interference that may cause undesired operation.
- $\bullet$
- NOTE 1: This equipment has been tested and found to comply with the limits for a Class B digital device, pursuant to part 15 of the FCC Rules. These limits are designed to provide reasonable protection against harmful interference in

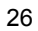

and can radiate radio frequency energy and, if not installed and used in accordance with the instructions, may cause harmful interference to radio communications. However, there is no guarantee that interference will not occur in a particular installation. If this equipment does cause harmful interference to radio or television reception, which can be determined by turning the equipment off and on, the user is encouraged to try to correct the interference by one or more of the following measures:

a residential installation. This equipment generates, uses

- Reorient or relocate the receiving antenna.
- Increase the separation between the equipment and receiver.
- -Connect the equipment into an outlet on a circuit different from that to which the receiver is connected.
- -Consult the dealer or an experienced radio/TV technician for help.
- ٠
- NOTE 2: Any changes or modifications to this unit not

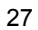

#### expressly approved by the party responsible for compliance

could void the user's authority to operate the equipment.

FCC RF exposure information (SAR)

The SAR limit of USA (FCC) is 1.6 W/kg averaged over one gram of tissue. Device types Tablet PC / (FCC ID: VUI-MT10MT) has also been tested against this SAR limit. SAR information on this and other pad can be viewed on - line at http://www.fcc.gov/oet/ea/fccid/. Please use the device FCC ID number for search. This device was tested for typical body-worn operations with the back of the handset kept 0mm from the body. To maintain compliance with FCC RF exposure requirements, use accessories that maintain a 0mm separation distance between the user's body and the back of the handset. The use of belt clips, holsters and similar accessories should not contain metallic components in its assembly. The use of accessories that do not satisfy these requirements may not comply with FCC RF exposure requirements, and should be avoided.

1) The Responsible party information: Name, Address, Telephone Number

2) The name and model number of the product

Shielded cables must be used with this unit to ensure compliance with the

Class B FCC limits.